# **Administration**

### **Benutzergruppen**

Berechtigungen werden entweder Global oder in der Regel auf der 3ten Menüebene vergeben.

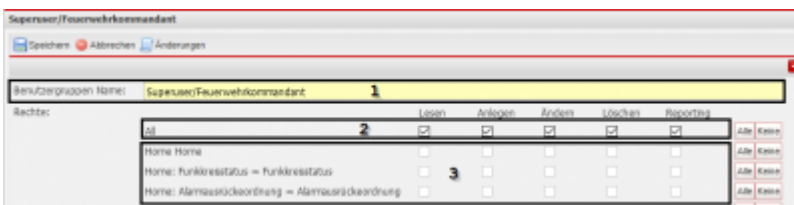

- 1) Name der Benutzergruppe
- 2) Globale Berechtigung
- 3) Berechtigung auf der 3ten und 4ten (Tabs) Menüebene

In manchen Bereichen kann eine weitere Einschränkung auf der TAB-Ebene erfolgen.

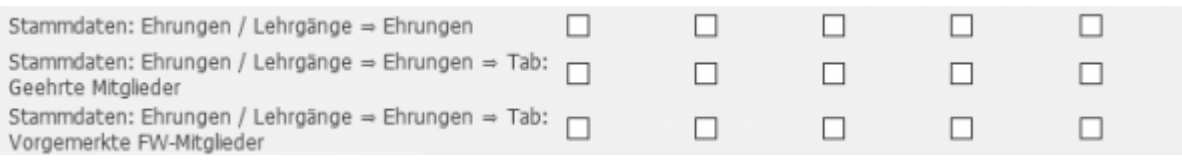

### **Benutzer allgemein**

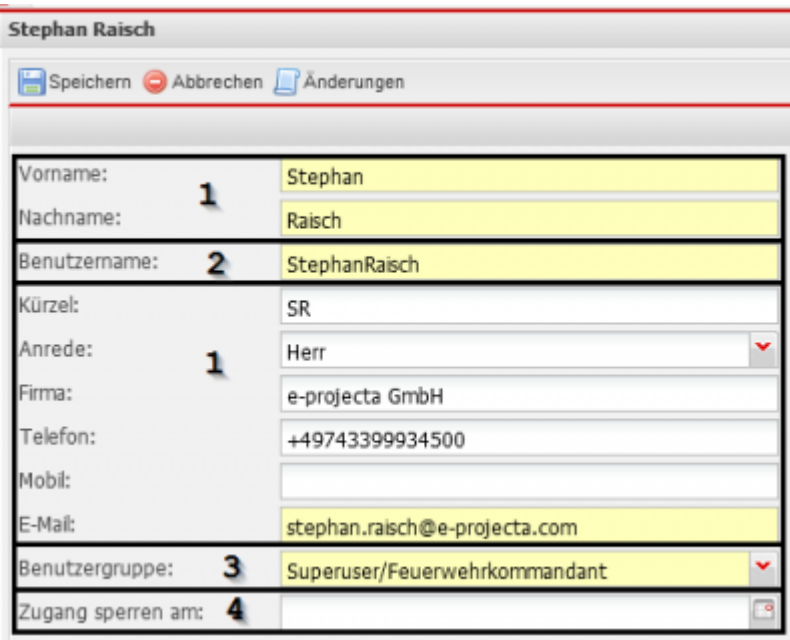

- 1) Daten die den Benutzer identifizieren (nicht systemrelevant)
- 2) Benutzername mit dem sich der Benutzer einloggen kann
- 3) Benutzergruppe des Benutzers
- 4) Datum ab wann sich der Benutzter nicht mehr einloggen darf

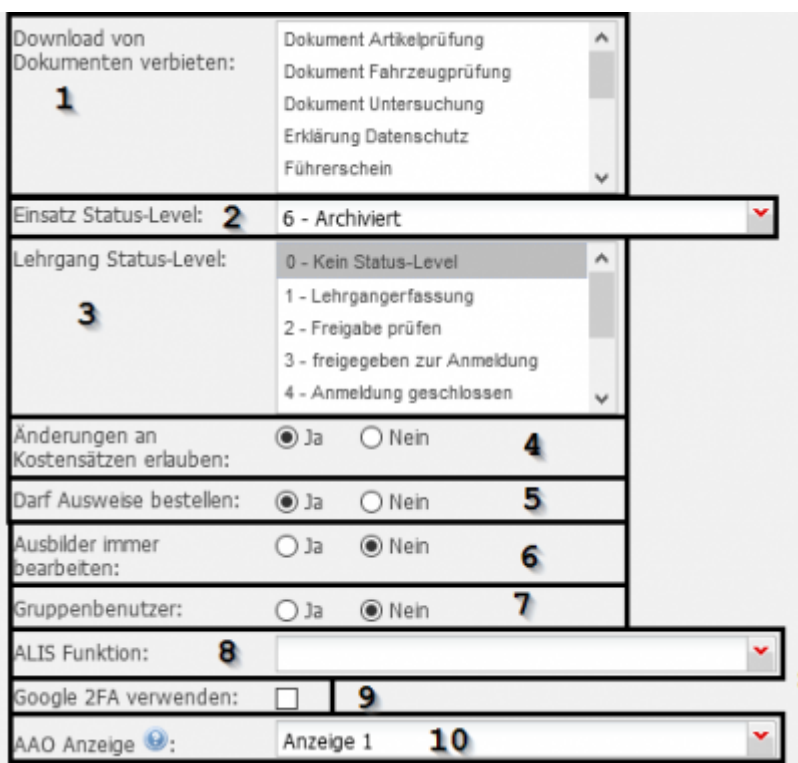

1) Verhindert, dass bestimmte Dokumente heruntergeladen werden

2) Status bis zu dem Einsätze noch bearbeitet werden dürfen

3) Status in dem ein Lehrgang im LMS bearbeitet werden darf (für LRA wichtig)

4) Ja = Kostenansätze dürfen bearbeitet werden

Nein = Kostenansätze dürfen nicht bearbeitet werden, auch wenn Rechte auf dem Menüpunkt bestehen

5) Legtz fest ob der Benutzer Dienstausweise bestellen darf

6) Legt fest, ob der Benutzer Ausbilder im LMS bearbeiten darf, auch wenn er selbst Ausbilder ist

7) Legt fest, ob sich hinter dem Benutzer mehrere Benützer verbergen. Nach dem Login wird nach dem Namen gefragt

8) Legt die Standard Funktion für die Lagedarstellung fest

9) Legt fest, ob beim Login zusätzlich ein Benutzername und Passwort noch ein Token eingegeben werden muss

[https://fvsweb.com/wiki/doku.php?id=workflow:google\\_2fa:start](https://fvsweb.com/wiki/doku.php?id=workflow:google_2fa:start)

10) Legt fest, welche AAO Ansicht der Benutzer hat

[https://fvsweb.com/wiki/doku.php?id=field:user:aao\\_template](https://fvsweb.com/wiki/doku.php?id=field:user:aao_template)

#### **API-Key**

Ein API-Key wird zusammen mit dem Anlegen eines Benutzers erzeugt.

Administration/Benutzerverwaltung/Benutzer

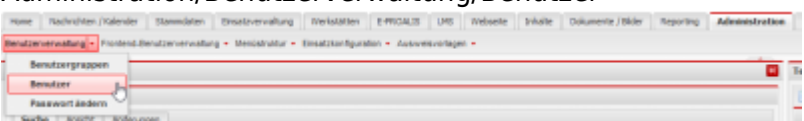

Benutzer, Detailansicht → API-Key:

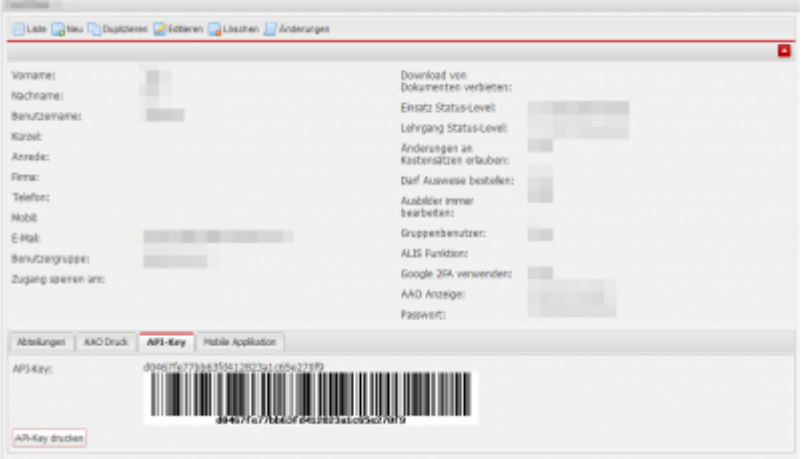

#### Druck für Handscanner:

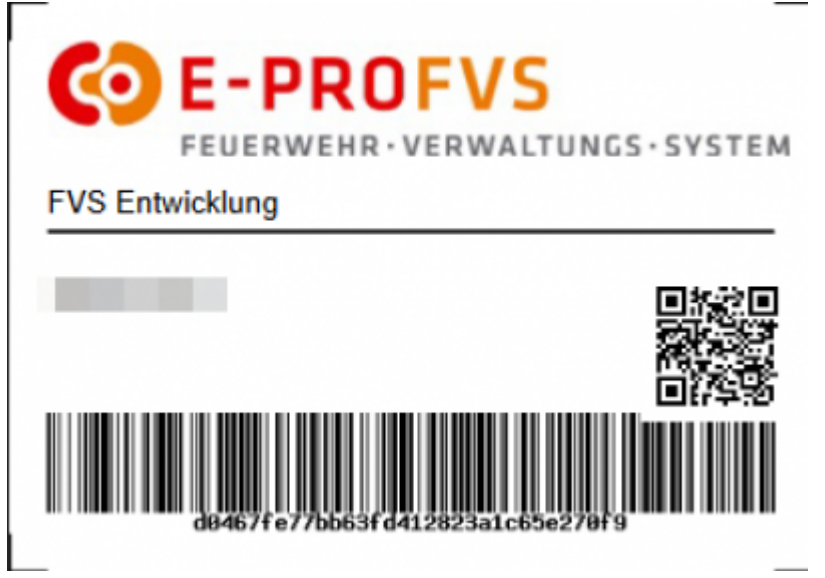

#### **Artikel umbuchen über mobile URL**

E-PROFVS bietet eine URL an über die nur Umbuchen möglich sind, ohne Zugriff auf die restlichen Programmfunktionen.

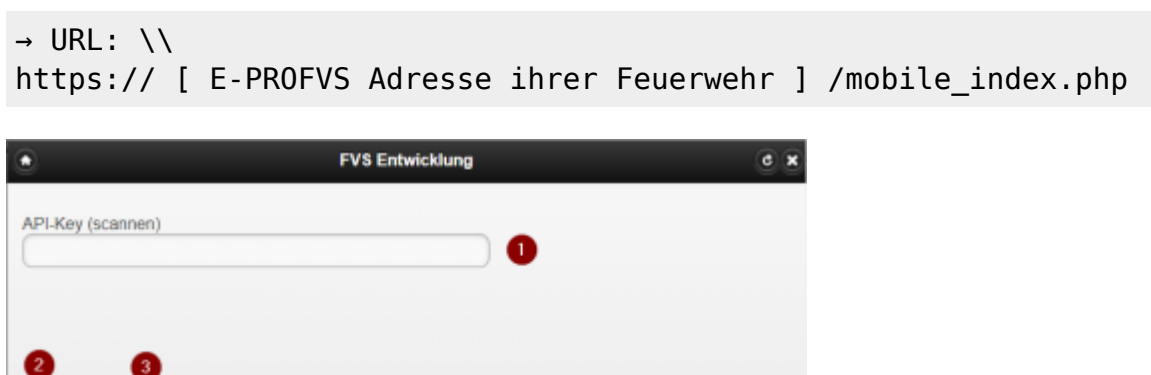

- 1. Login über API-Key für Handscanner. API-Keys können im E-PROFVS in den jeweiligen Benutzern erstellt werden.
- 2. Manueller Login Bestätigung.
- 3. Auf Standard Login wechseln für Benutzer & Passwort Eingabe.

> Login Standard Login

### **Abteilungsrechte einschränken**

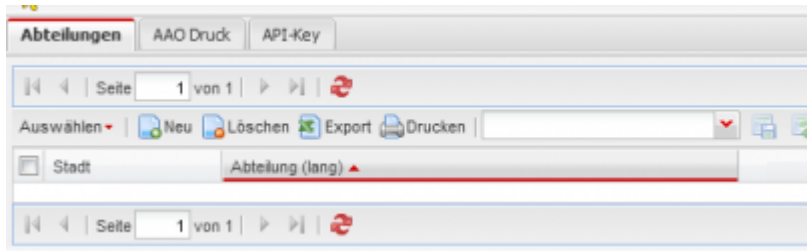

- Listenpunkt Im Reiter Abteilung, beim Benutzer kann eingeschränkt werden, auf welche Abteilung er Zugriff hat
- Listenpunkt Kein Eintrag = Zugriffe auf alle Abteilungen

# **Konfiguration Einsatzmasken & Einsatzgrunddaten**

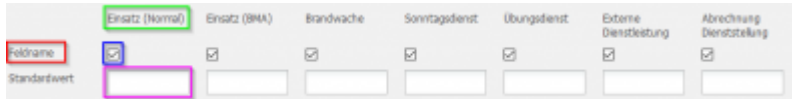

<https://fvsweb.com/wiki/doku.php?id=workflow:einsatzabrechnung:einsatzkonfiguration>

ROT = Name des Feldes

GRÜN = Name des Einsatztyps

BLAU = Über dieses Kontrollkästchen kann festgelegt werden, ob das Feld beim entsprechenden Einsatztyp angezeigt werden soll oder nicht. PINK = In diesem Feld kann festgelegt werden, mit welchem Wert ein Feld bei einem bestimmten Einsatztyp vorgelegt werden soll

Unter dem Feld Konfiguration kann auch der Systemstandard für die Personalabrechnung hinterlegt werden.

[https://fvsweb.com/wiki/doku.php?id=workflow:einsatzabrechnung:kosten\\_personal#kostensaetze\\_im](https://fvsweb.com/wiki/doku.php?id=workflow:einsatzabrechnung:kosten_personal#kostensaetze_im_system_standard_hinterlegen) system standard hinterlegen

### **Ausweisvorlagen**

Hier werden die Vorlagen für die Dienstausweise, welche über E-PROVS bestellt werden können, definiert.

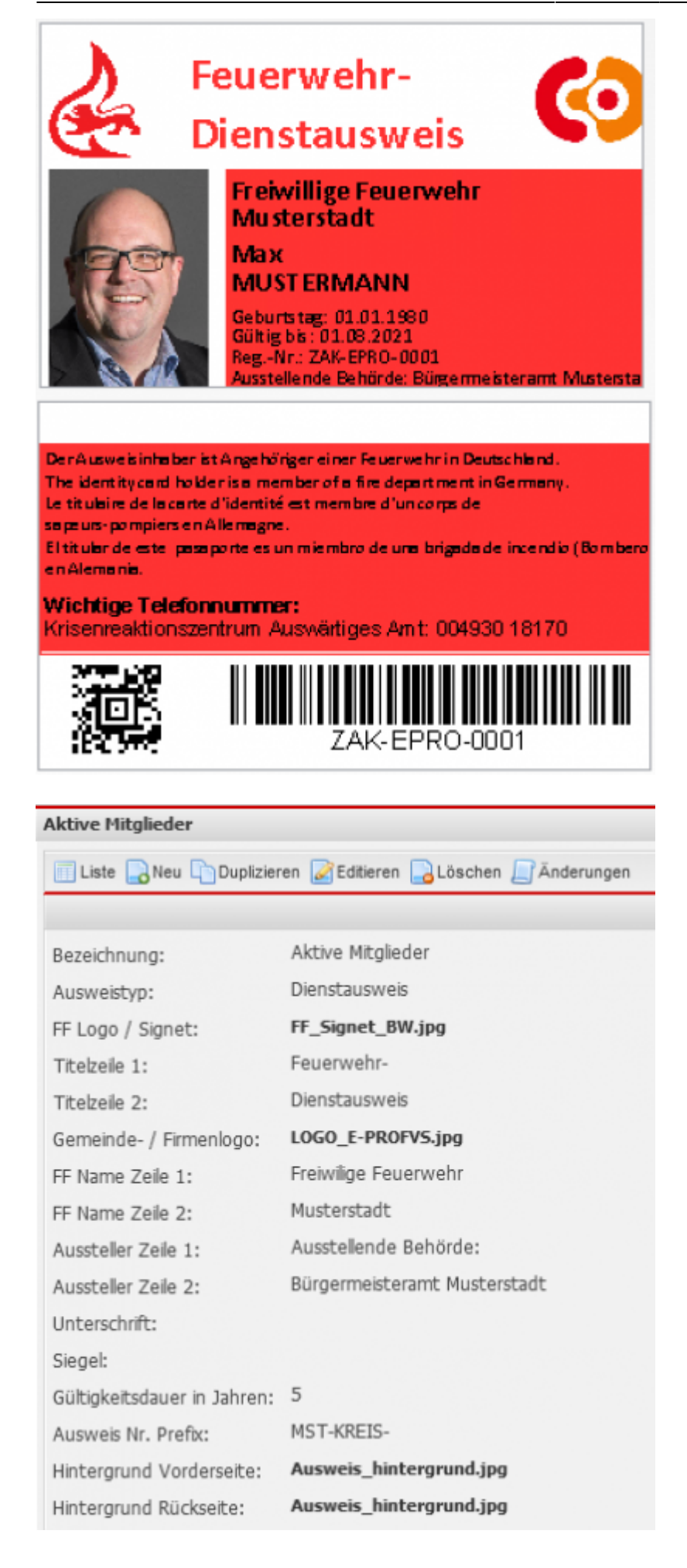

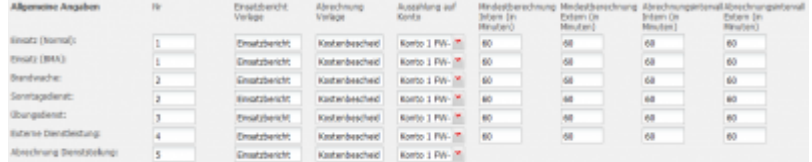

# **Empfängergruppen**

Es können für diverse Arten von Benachrichtigungen Gruppen angelegt werden welche benachrichtig werden sollen.

- 1. Benachrichtigungen bezüglich Lehrgangsmanagement
- 2. Benachrichtigung an Kommandanten
- 3. Benachrichtigung an Abteilungskommandanten
- 4. Statusänderung eines Einsatzes

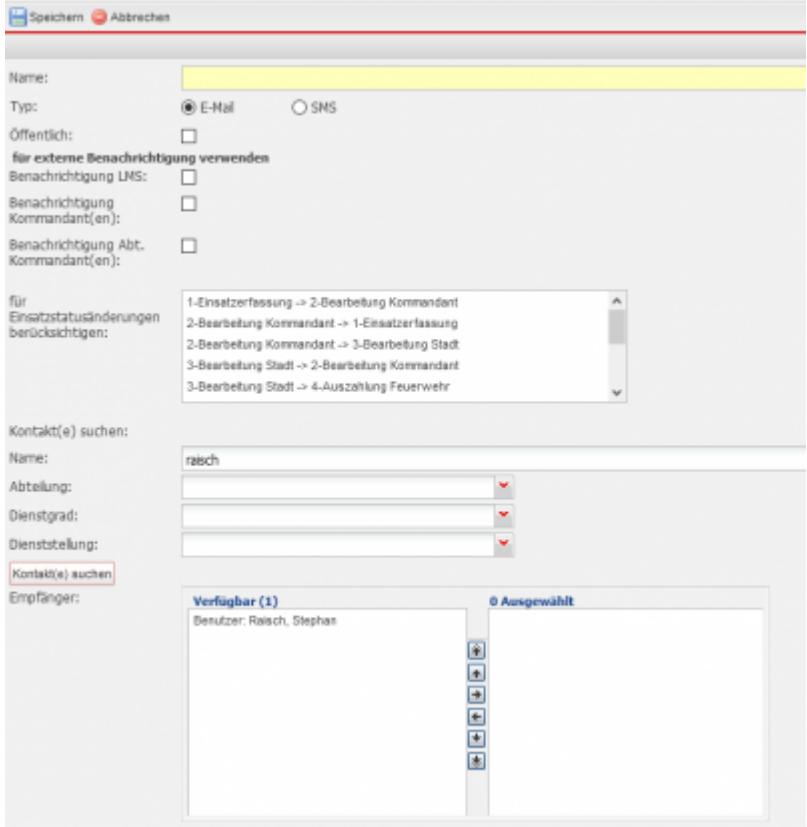

From: <https://www.fvsweb.com/wiki/> -

Permanent link: **<https://www.fvsweb.com/wiki/doku.php?id=workflow:administration>**

Last update: **14.03.2023 09:18**

 $\pmb{\times}$